# Online On duty/Time-Loss System

Users Manual

\_\_\_\_\_\_\_\_\_\_\_\_\_\_\_\_\_\_\_\_\_\_\_\_\_\_\_\_\_\_\_\_\_\_\_\_\_\_\_\_

#### Steps for applying OD/TimeLoss :-

#### Homepage

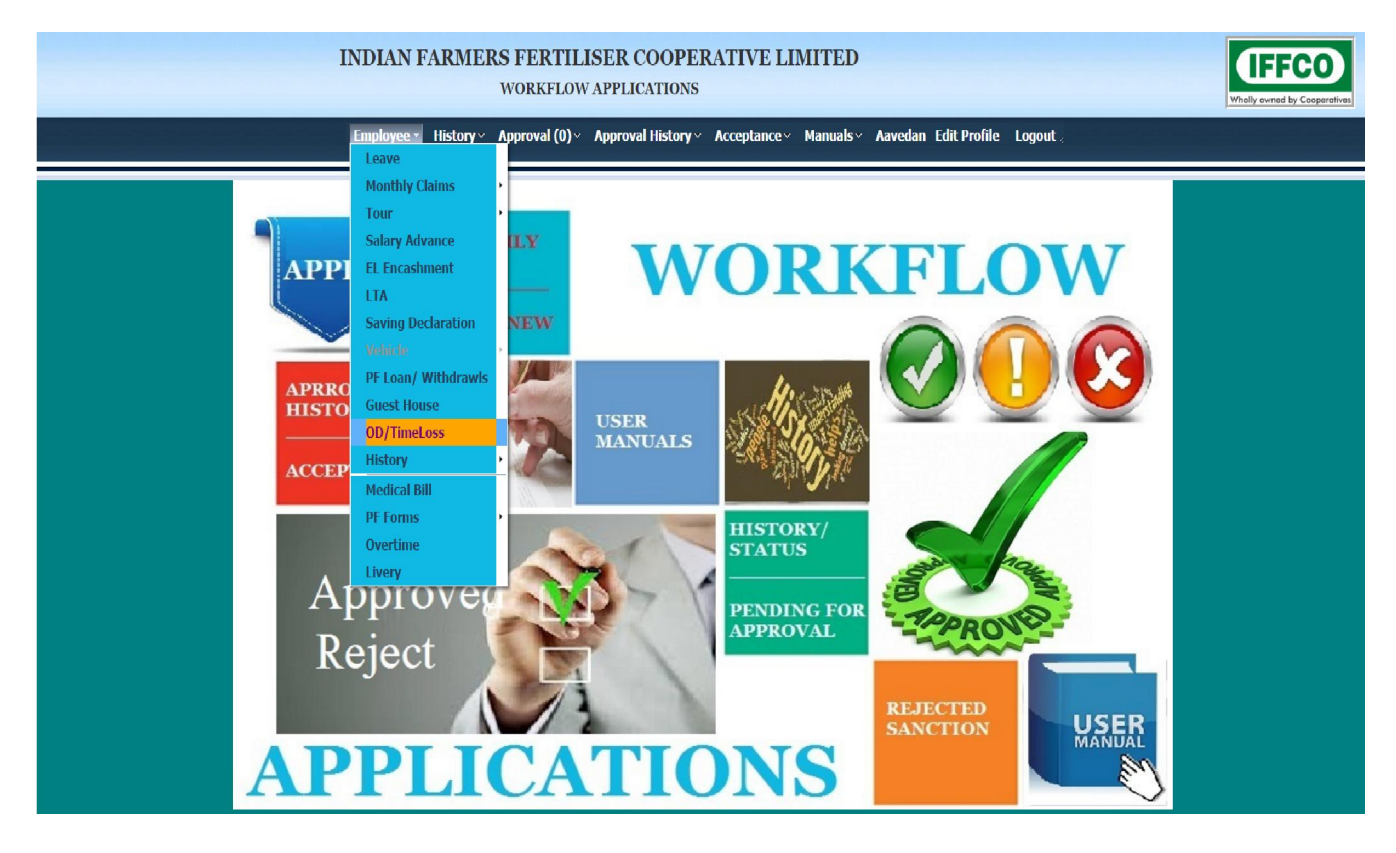

Application of Od / TimeLoss.

On the Home page click on the link under Apply New – "Od /TimeLoss Module" for applying new od/timeloss.

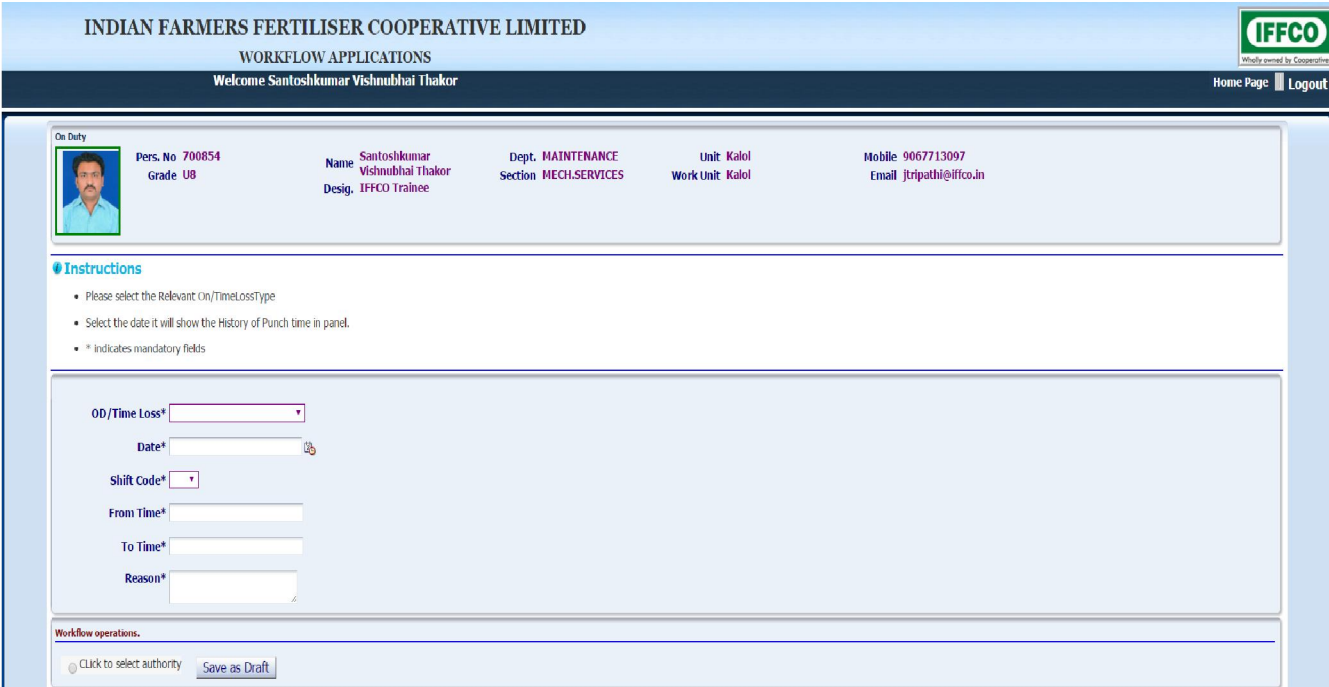

# Select OD/TimeLoss Type.

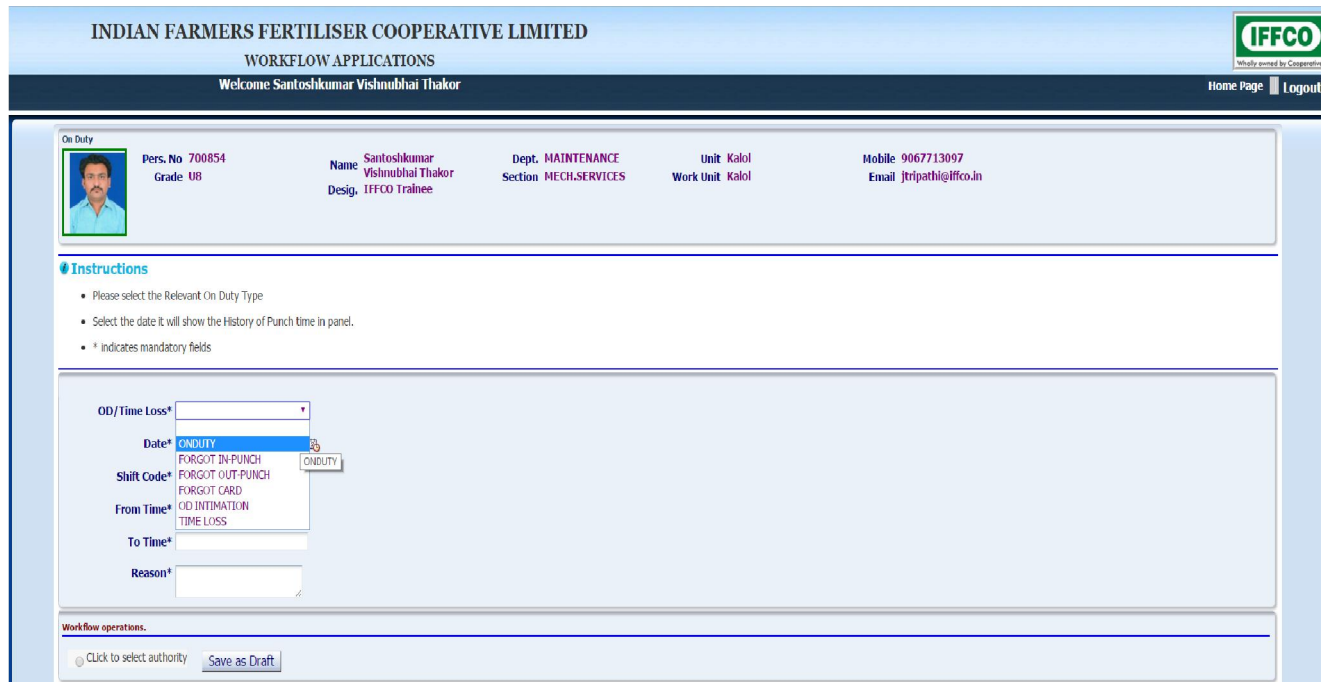

Select shift code in case of shift code is not available from table.

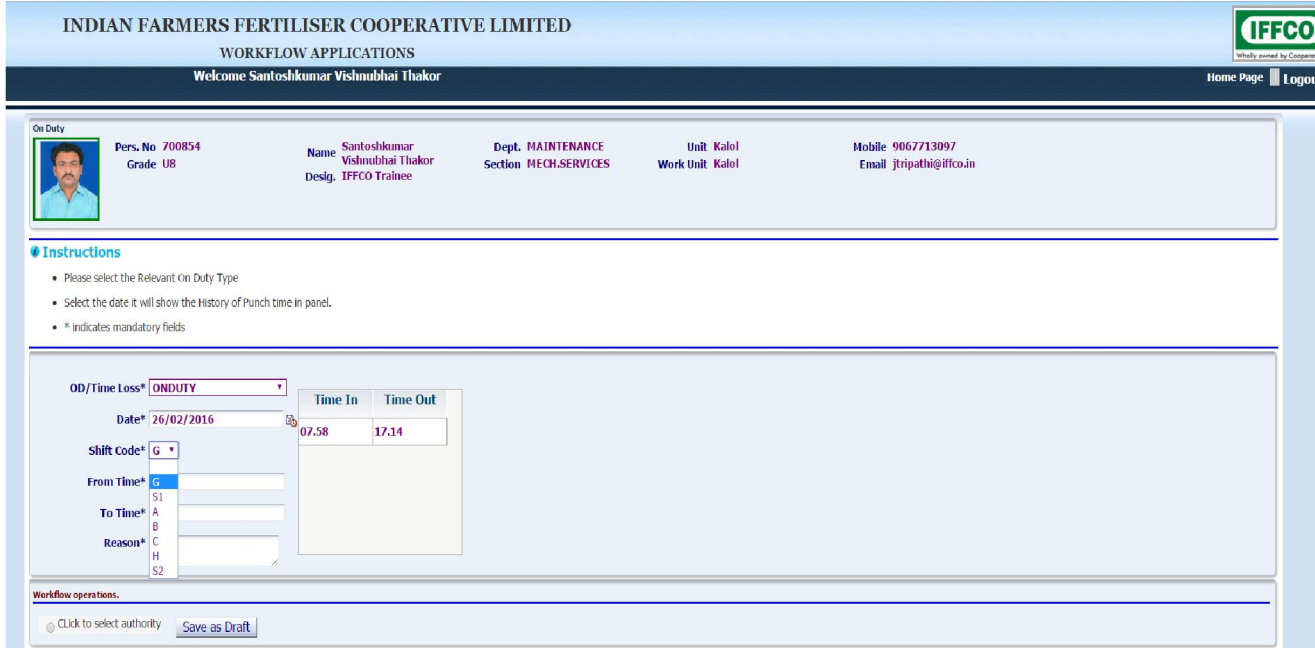

After filling all the details select on the radio button Click to select authority or other Authority. A dropdown of authorities will be opened. Select the authority whom to send the application and press submit button.

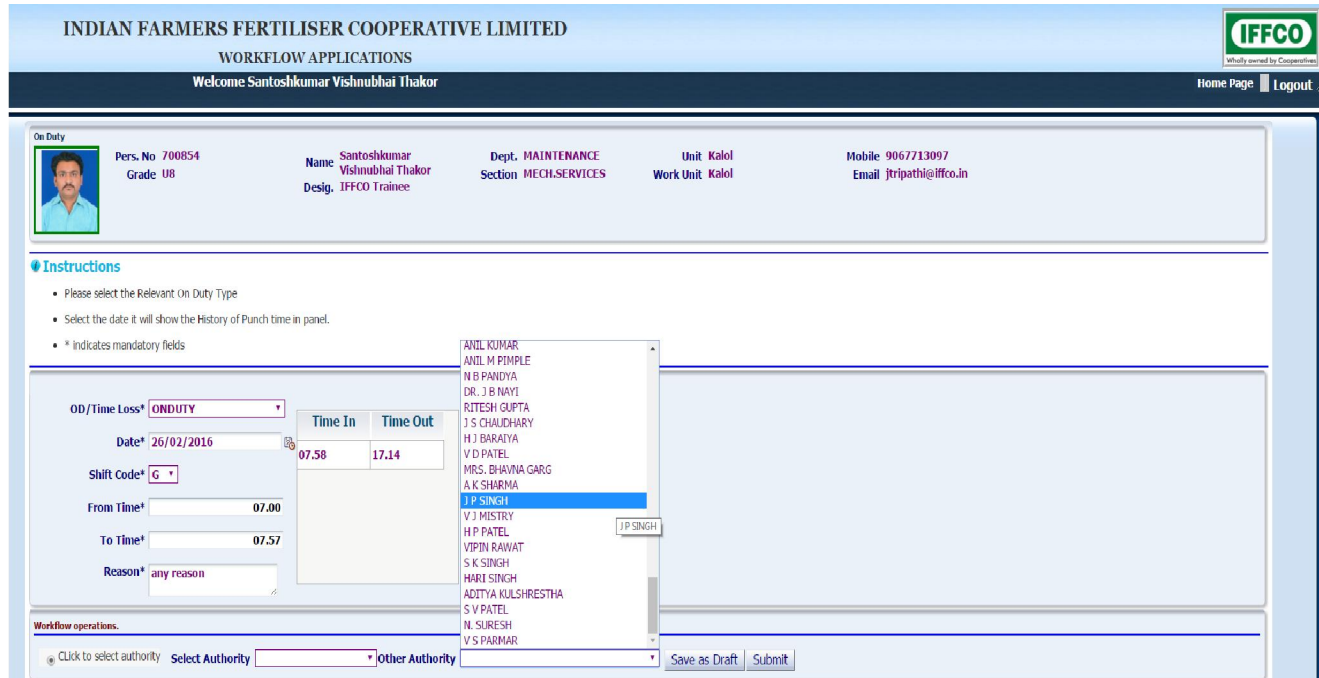

#### Confirmation message along with the sequence number of Od / TimeLoss application is displayed

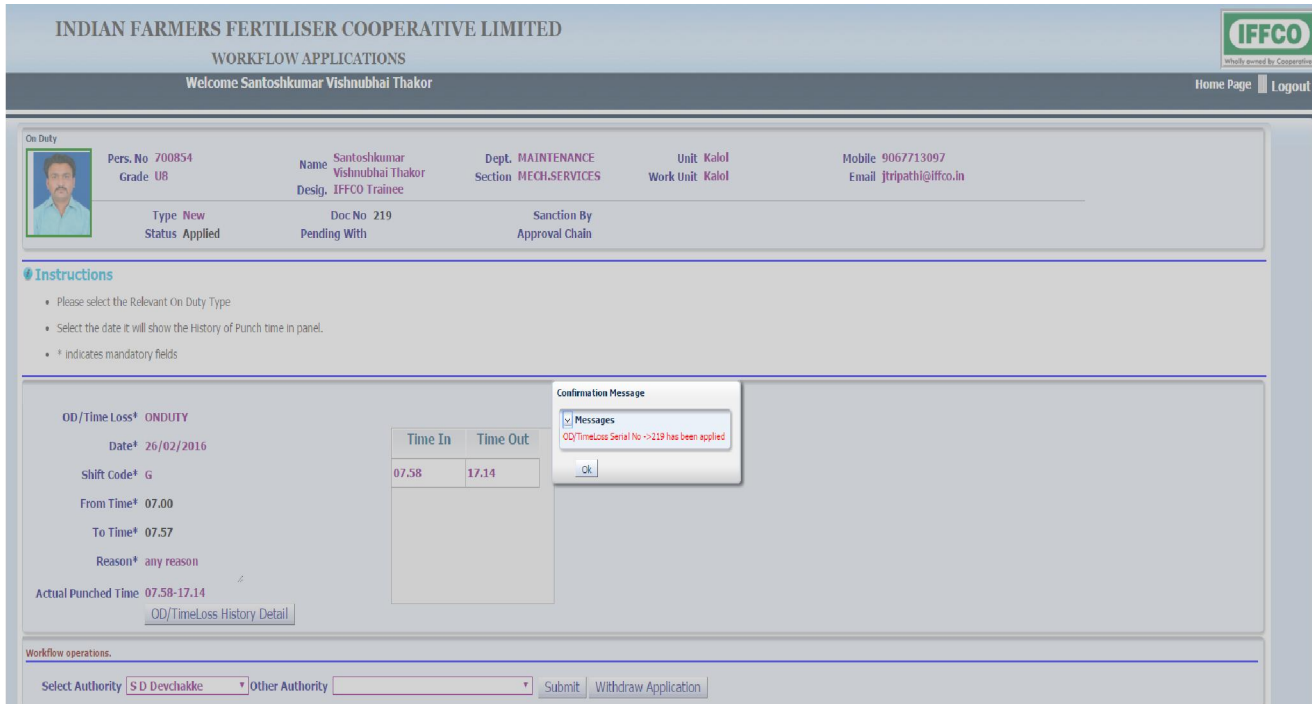

Recommendation / Sanction of Od / TimeLoss :- The recommendation and sanctioning can be done in two ways.

1. By Opening the application and recommending / Sanctioning it from the email link.

2. By Logging into the application from EIS and clicking on the Link "Recommend / Sanction Od / TimeLoss "

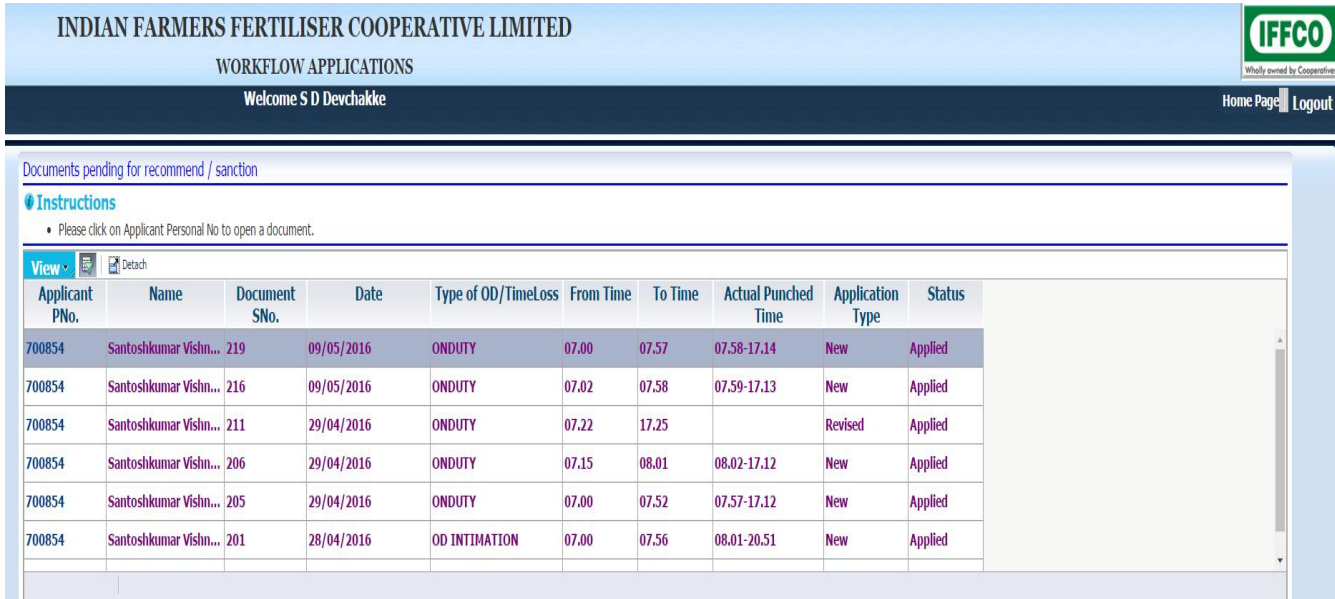

#### On duty History detail

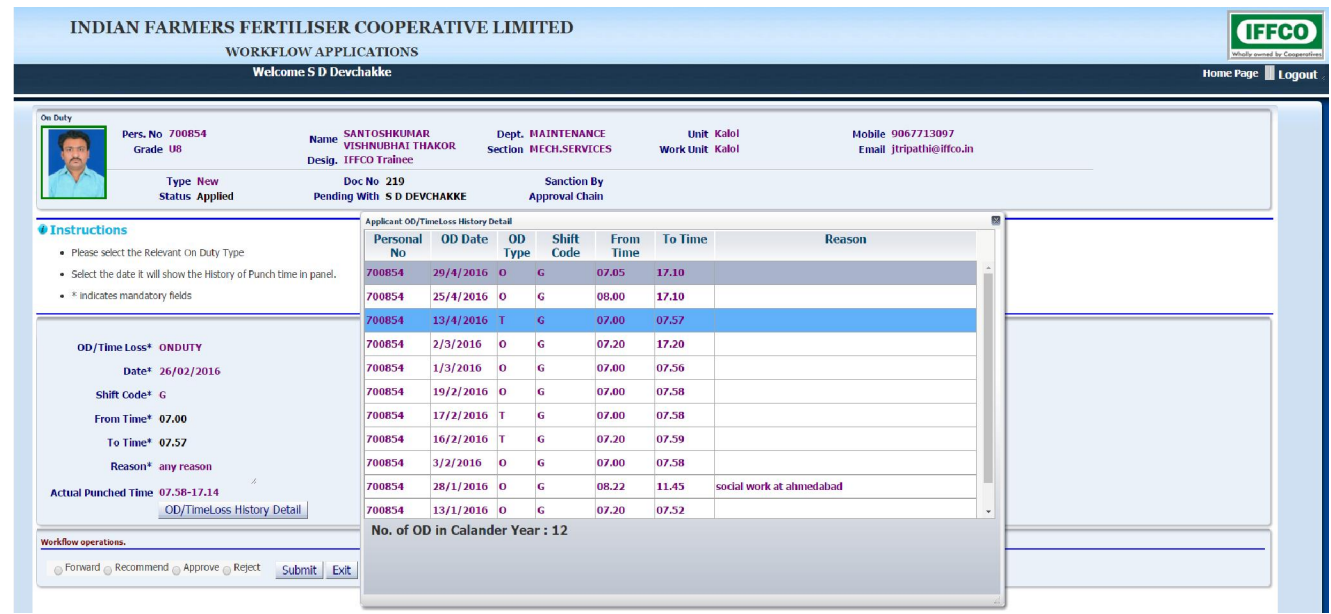

Confirmation message along with the sequence number of Od / TimeLoss - On duty application is displayed

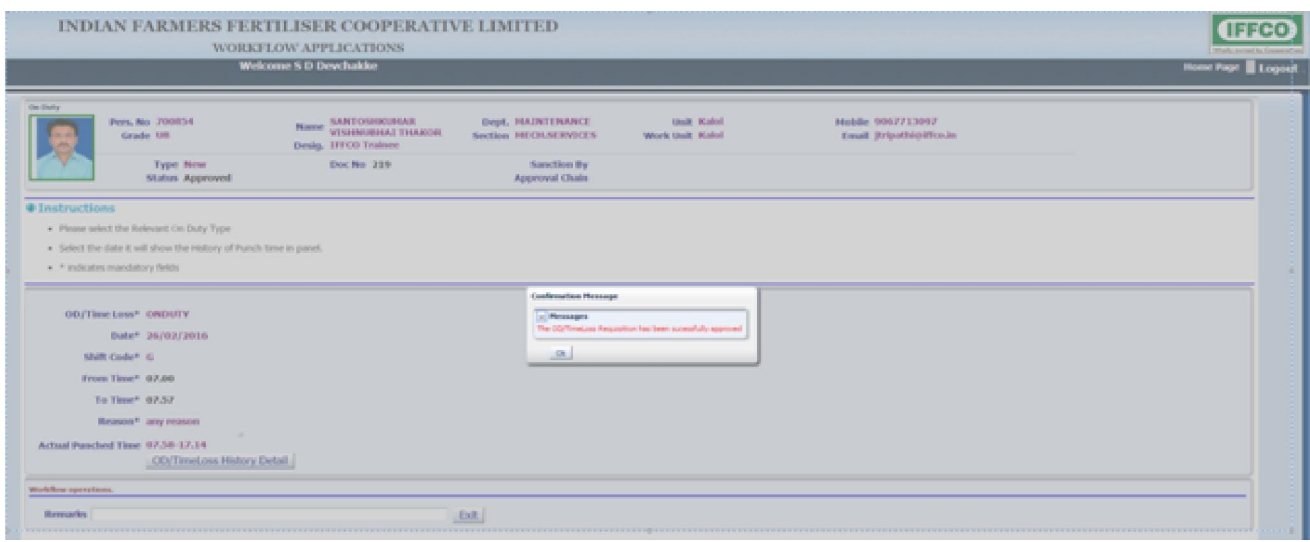

# OD/Time Loss Type (TimeLoss)

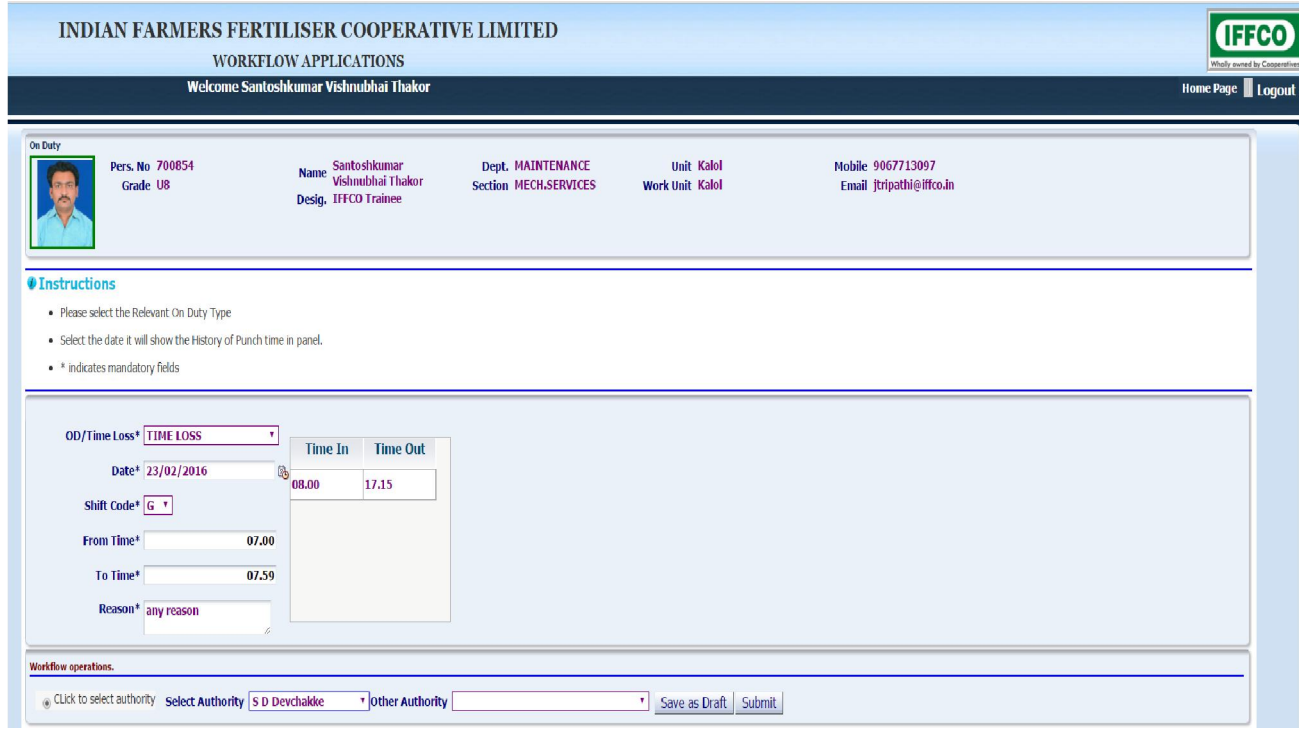

# Recommendation / Sanction of Od / TimeLoss (TimeLoss)

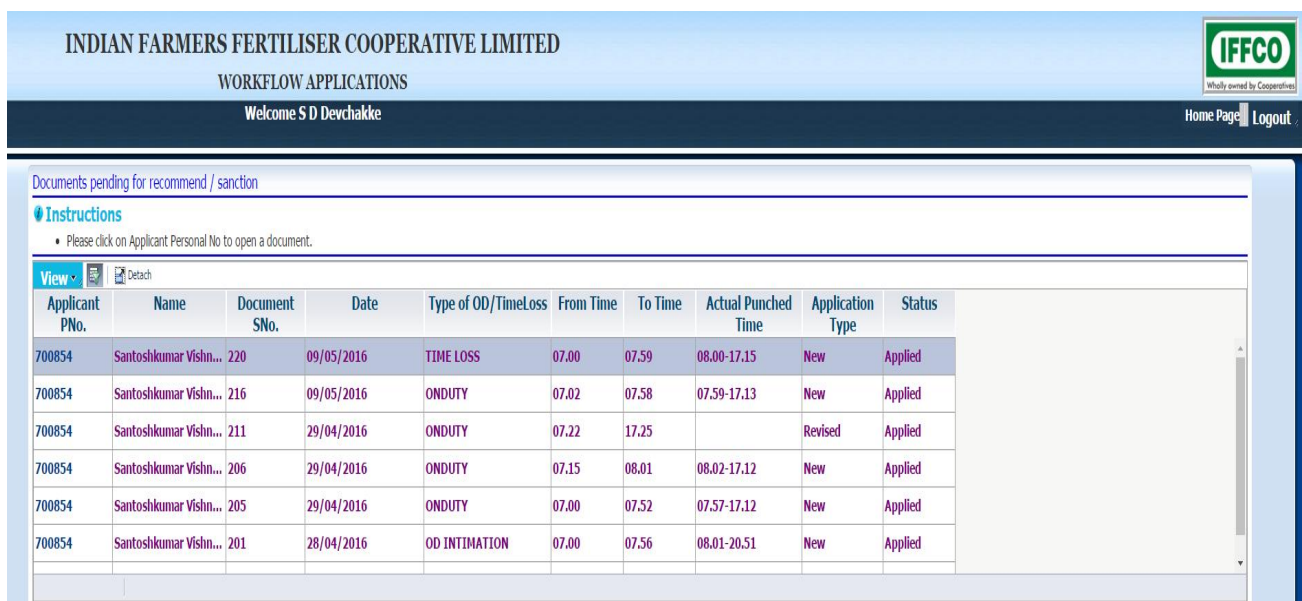

# Time Loss History detail

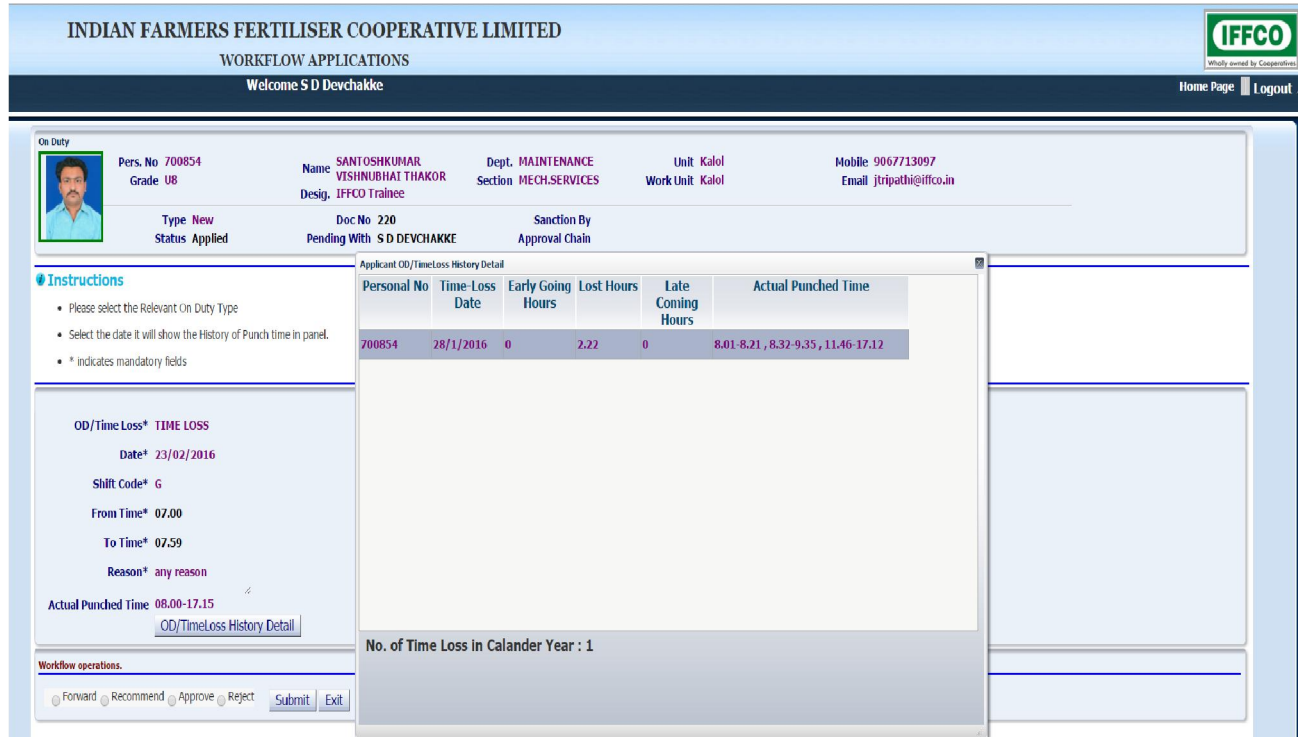

# Approval History of OD/TimeLoss Type (Onduty,TimeLoss)

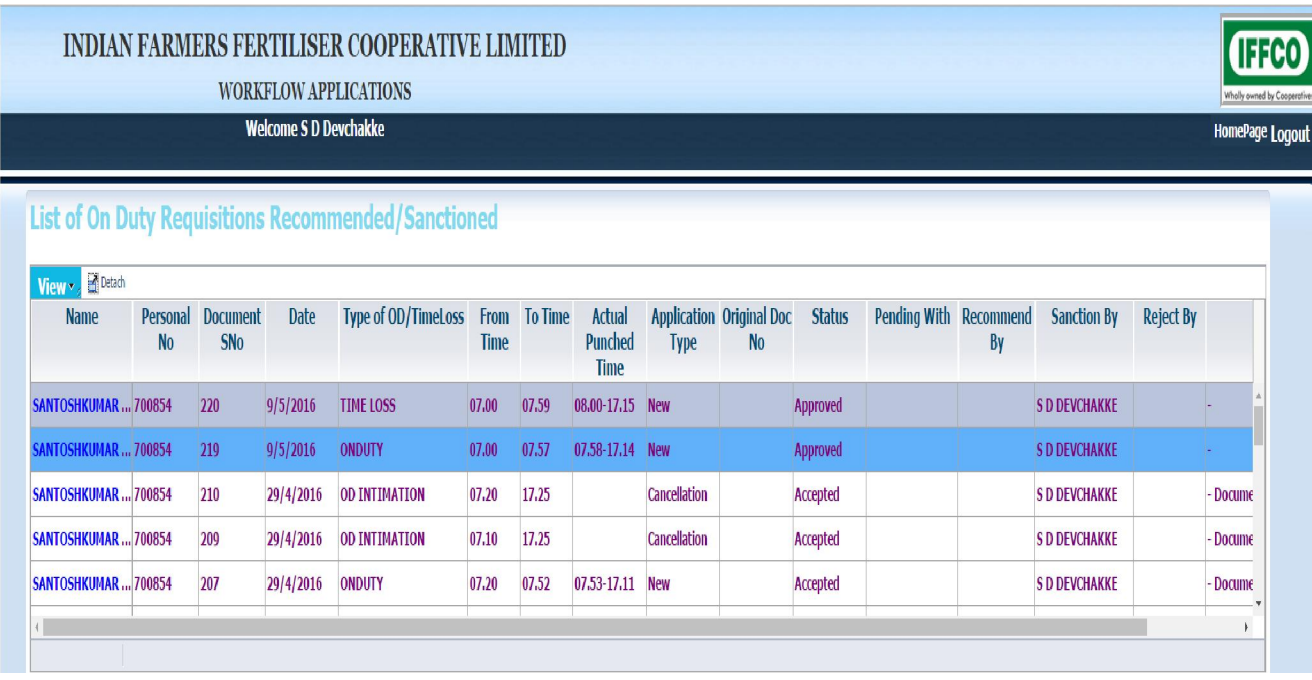

# Acceptance History of OD/TimeLoss Type (Onduty,TimeLoss)

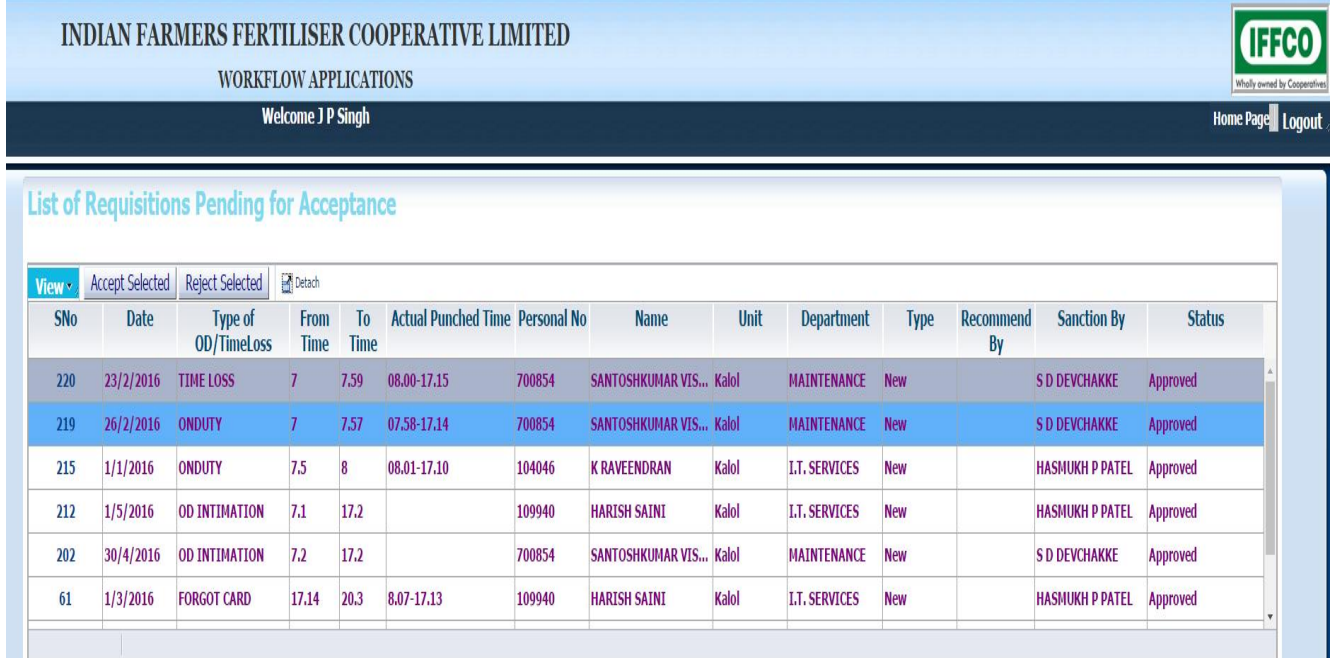

On duty Accept select Requisition.

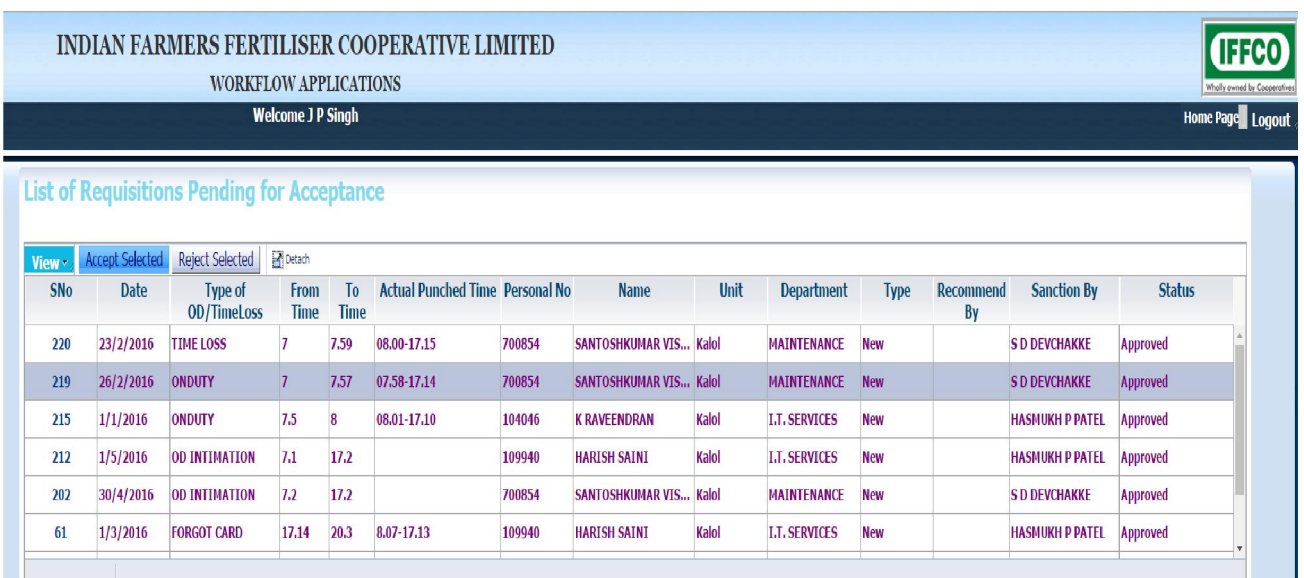

Time - loss Reject selected Requisition.

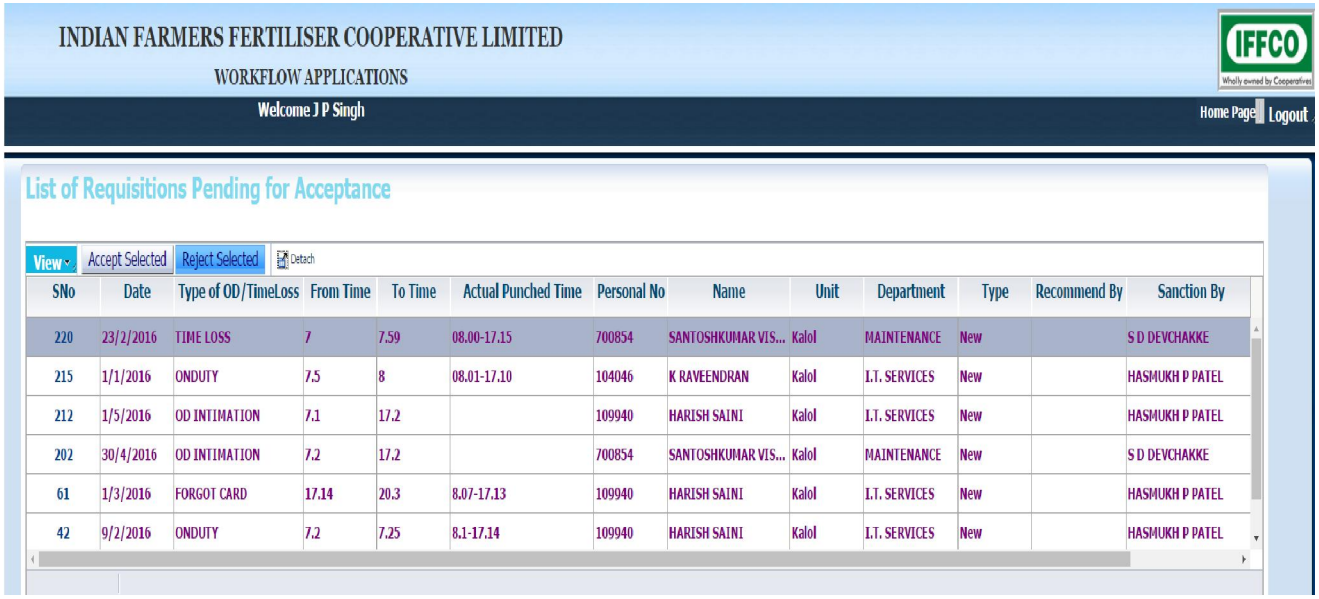

# On Duty - Change Status to Draft mode.

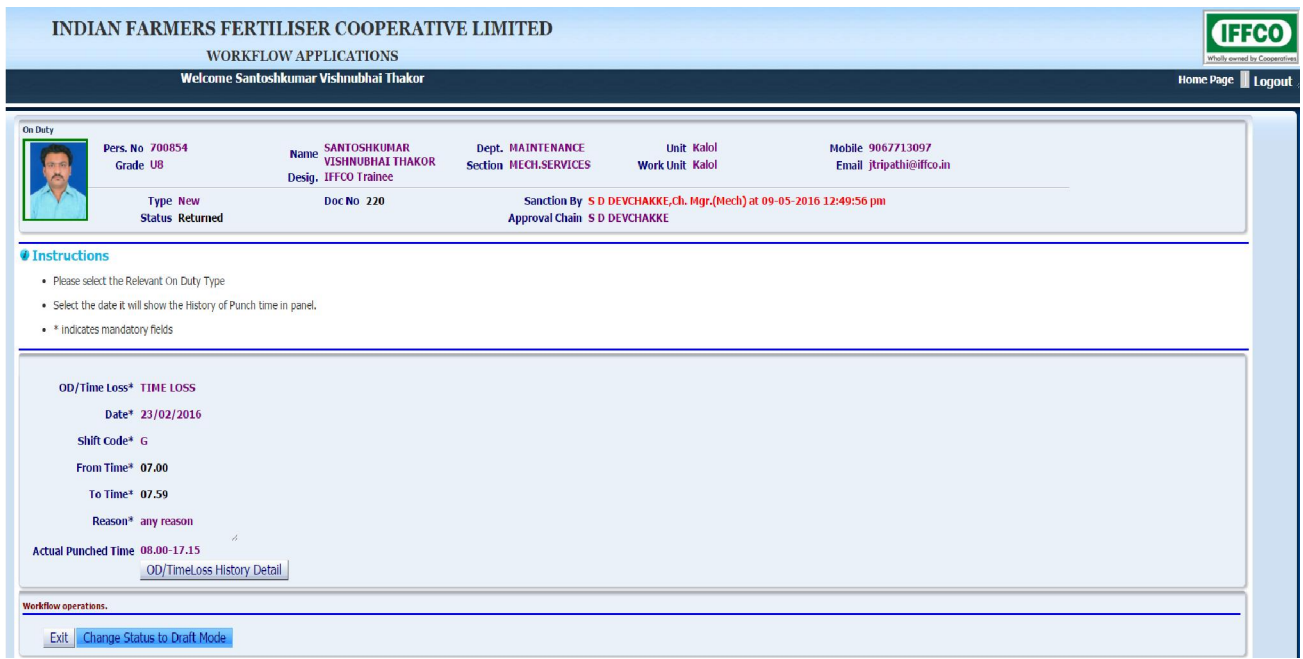

# OD/TimeLoss Type - OD Intimation

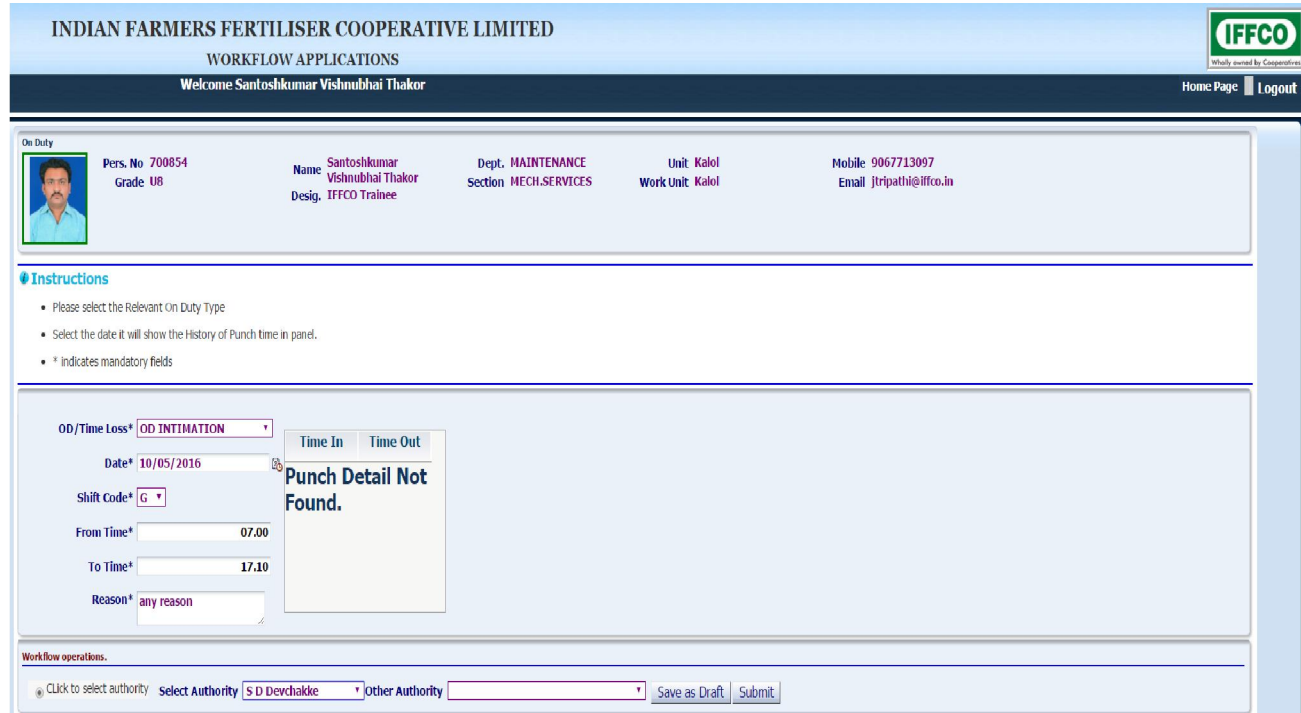

# Recommendation / Sanction of Od / TimeLoss (OD Intimation)

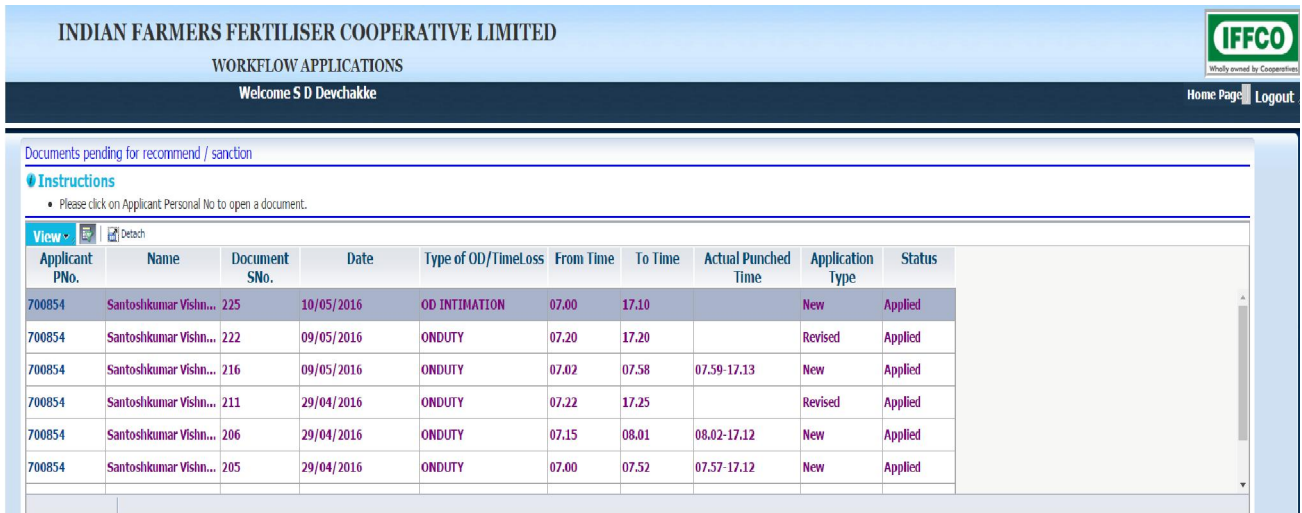

# Od Intimation History detail

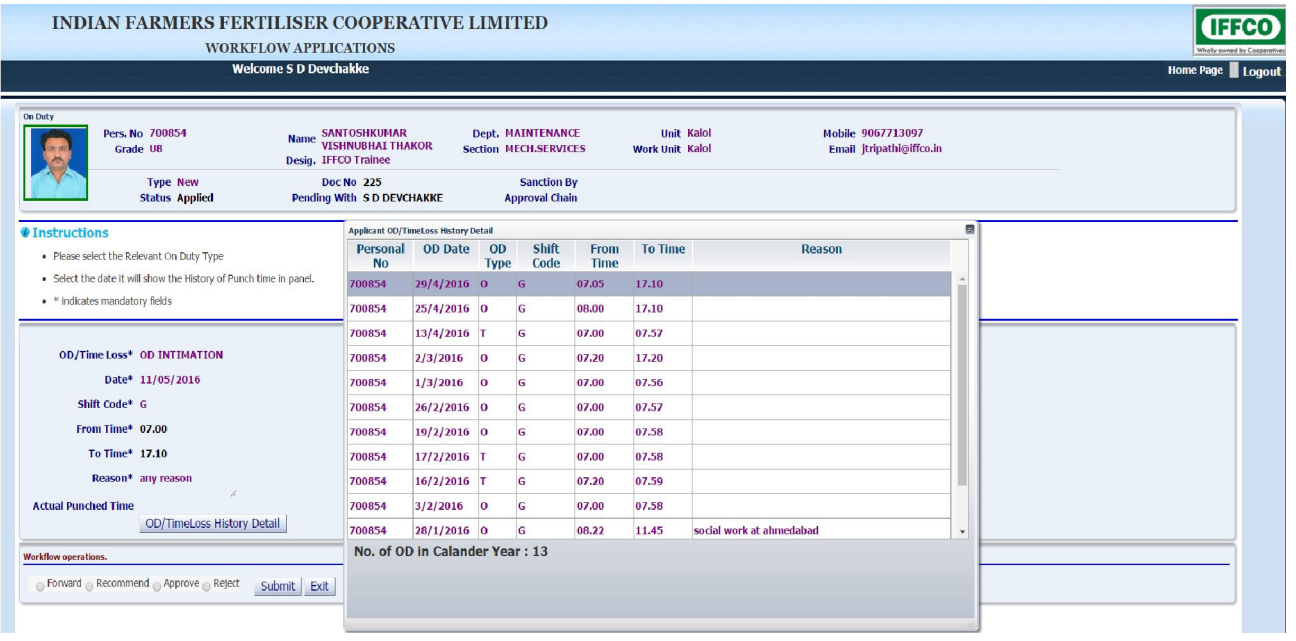

# Approval History of OD/Timeloss type (OD Intimation)

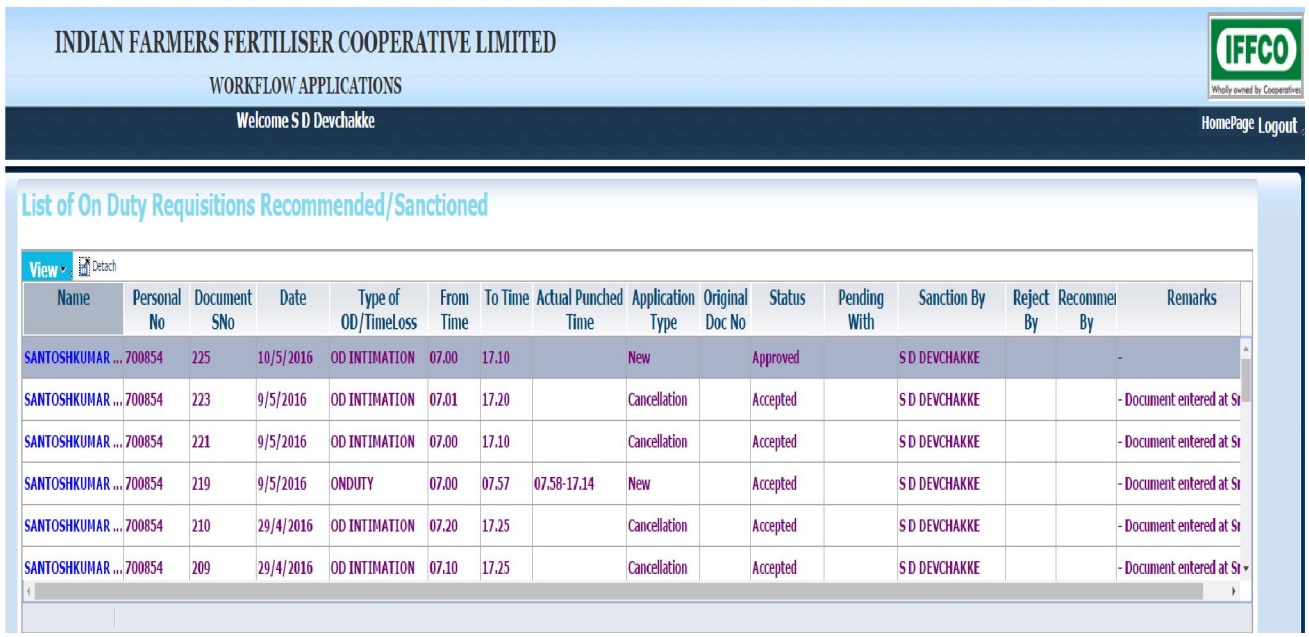

# Acceptance History of OD/TimeLoss Type (Od Intimation)

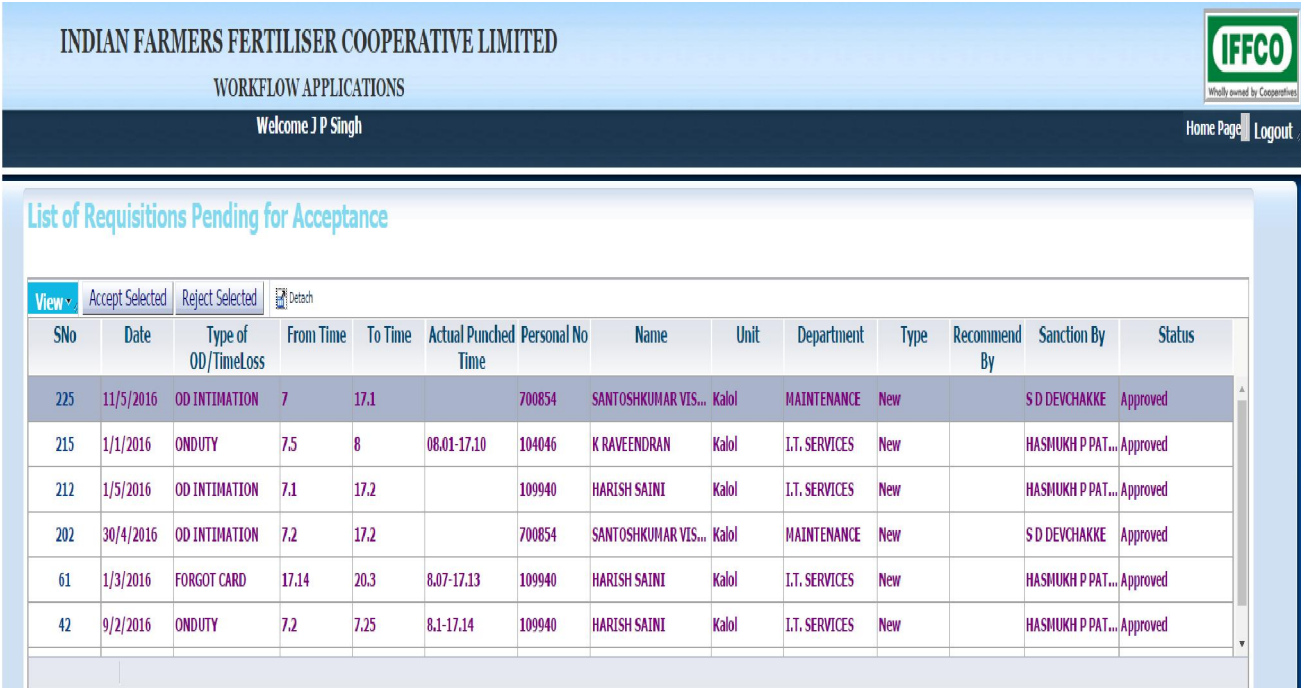

# Revised for OD/TimeLoss Type (Od Intimation)

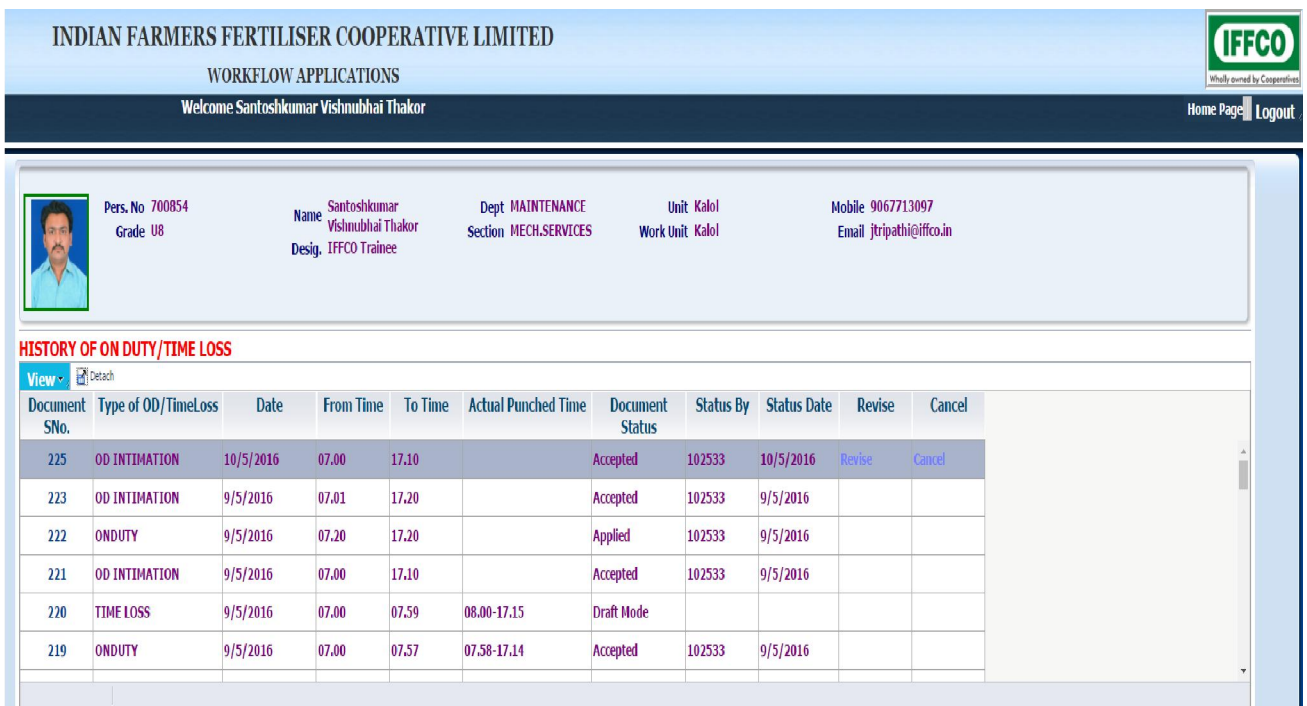

# After Revised Type od/timeloss type is (On Duty)

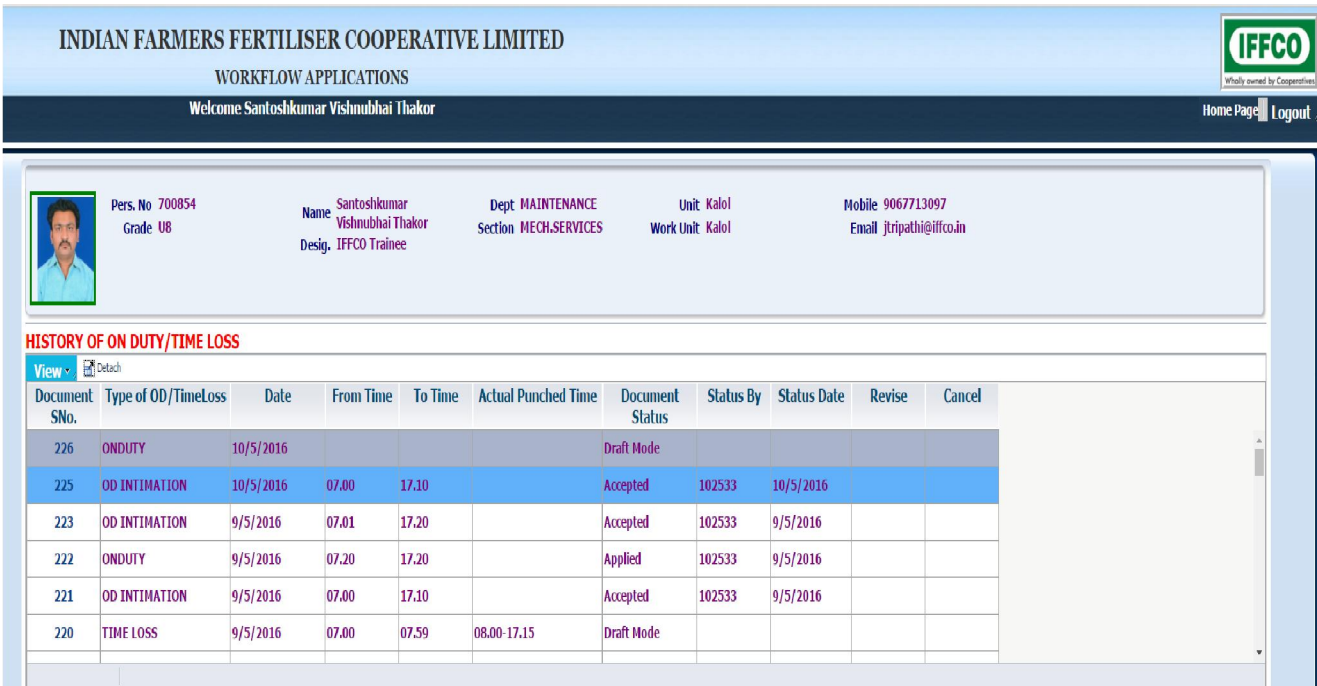

#### Revised document

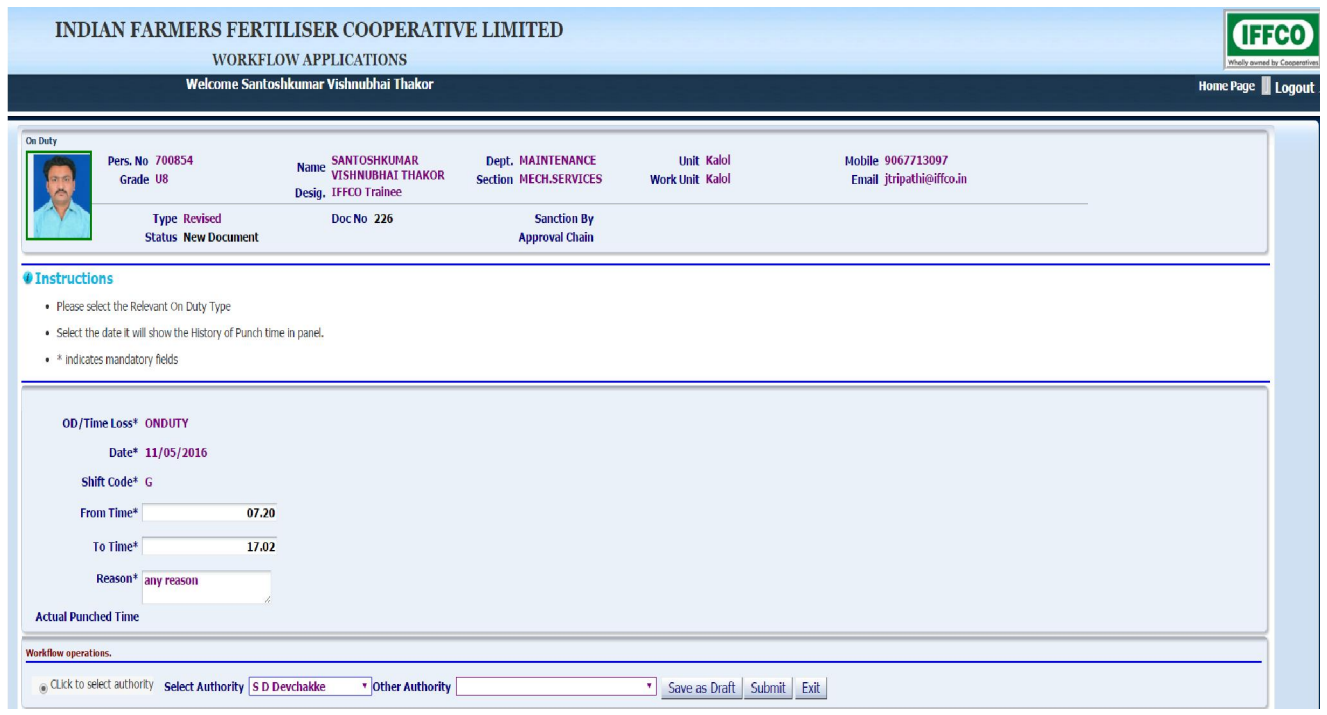

Confirmation message along with the sequence number of Od / TimeLoss (On duty) application is displayed

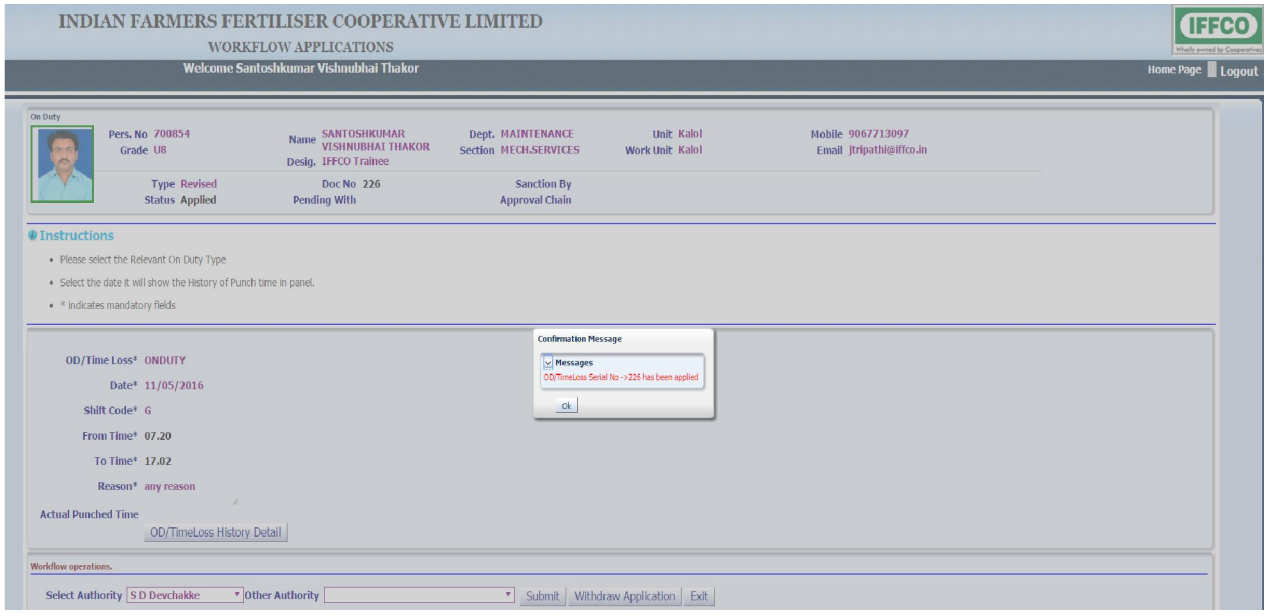

# Requisition can be cancelled only after it has been Accepted by Time Office.

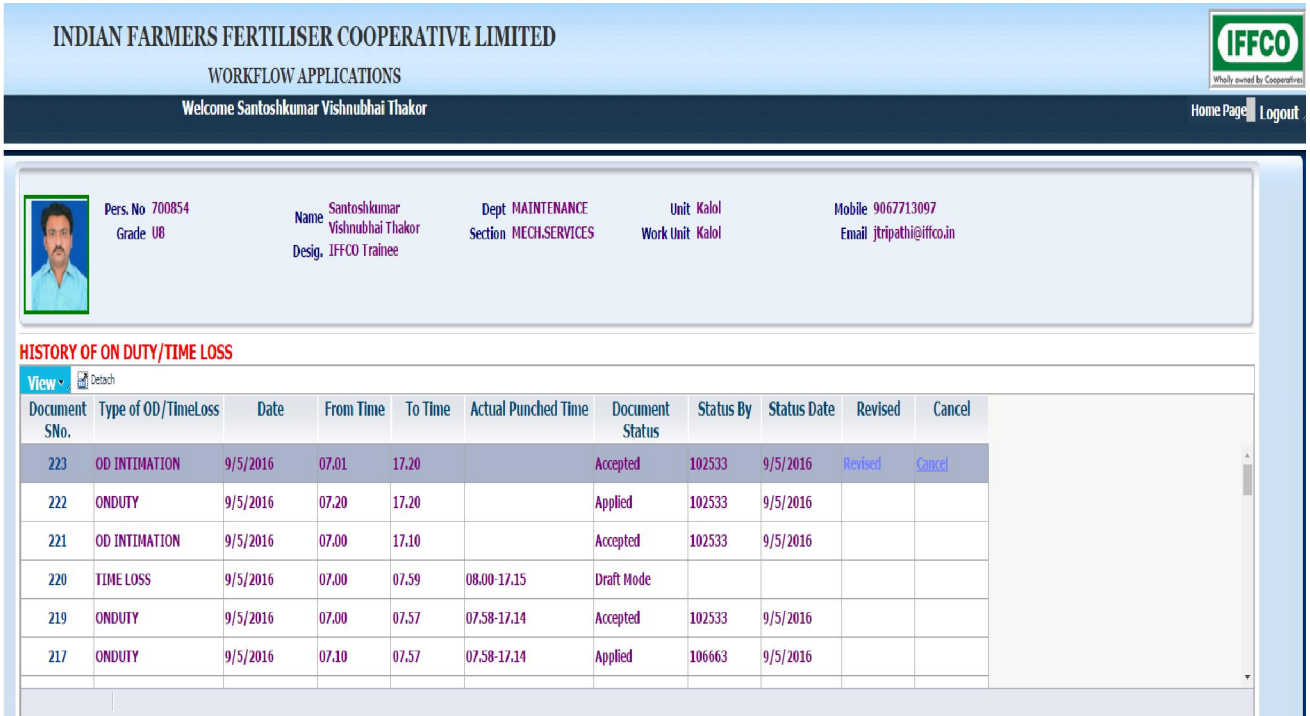

# After Cancel Requisition to show Type is Cancel.

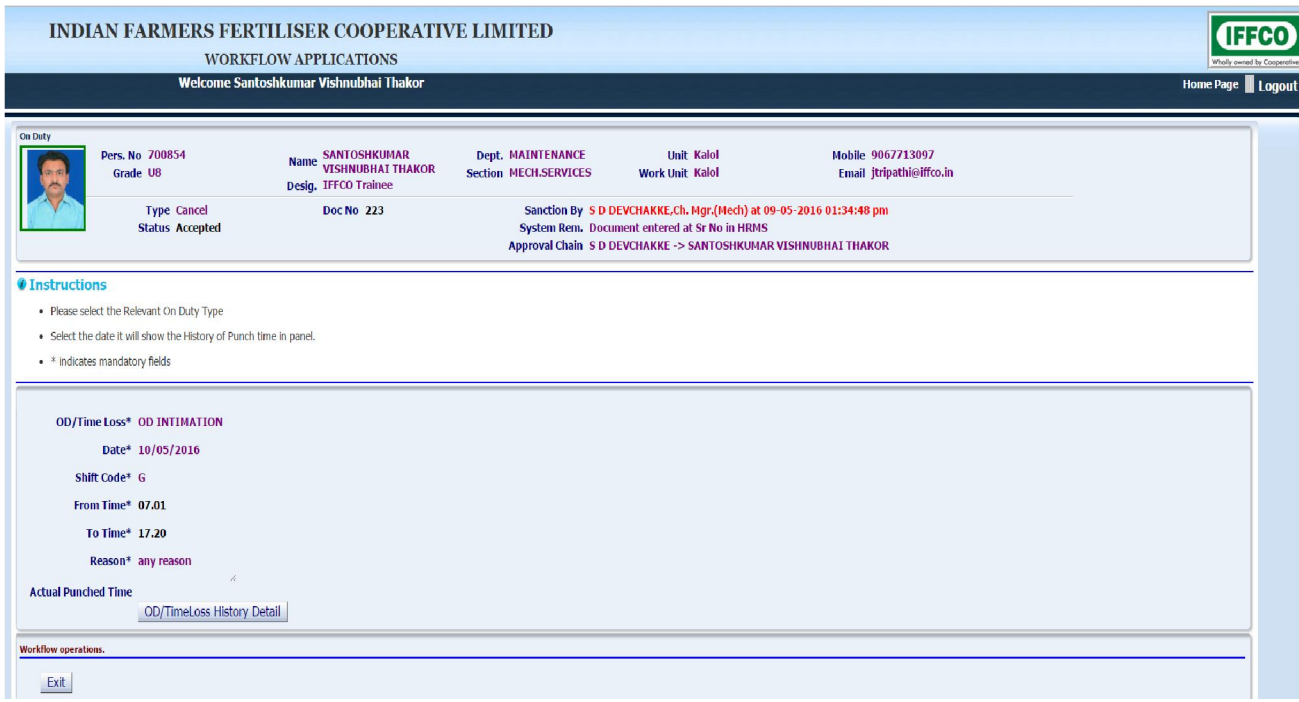